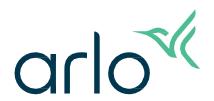

# Essential Outdoor Camera 2nd Generation

- Essential Outdoor Camera
- Essential XL Outdoor Camera

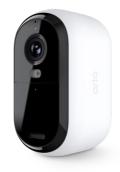

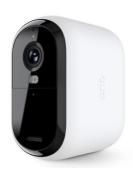

# Contents

| 1. | Get to Know Your Essential Camera 2nd Generation                   | 4  |
|----|--------------------------------------------------------------------|----|
|    | Get the Arlo Secure App  Meet your Essential Outdoor Camera        |    |
|    | Meet your Essential XL Outdoor Camera                              |    |
|    | Do more with Arlo                                                  |    |
| 2. | Get Started                                                        | 8  |
|    | Charge your camera indoors                                         | 8  |
|    | Download the Arlo Secure App for installation and setup            |    |
|    | Use the pairing button to wake up the camera                       |    |
|    | Check the LED                                                      | 10 |
|    | Find a good location for your camera                               | 10 |
|    | Wall mount your camera                                             | 11 |
|    | Test motion detection                                              | 11 |
|    | Position your camera to detect motion in specific areas            | 12 |
| 3. | Wi-Fi Setup and Connections Tips for optimal Wi-Fi performance     | 13 |
|    | Connect your mobile device to a 2.4 GHz Wi-Fi network during setup |    |
|    | Move your camera's Wi-Fi connection to a direct router connection  |    |
| 4. | Use Your Essential Series Camera                                   | 15 |
| 4. | Turn the camera spotlight on and off manually                      | _  |
|    | Record clips from live video                                       |    |
|    | Take a snapshot from live video                                    |    |
|    | Customize your camera feed image                                   |    |
|    | Motion detection activity zones                                    |    |
|    | 2-Way Audio                                                        |    |
|    | Turn the camera siren on and off manually                          |    |
|    | View recordings and snapshots                                      |    |
|    | Download recordings                                                |    |
| 5. | Routines, Modes, Automations, and Alerts                           | 23 |
|    | Arm or disarm all your Arlo devices                                | 23 |

|    | Select a mode                                                           | 24 |
|----|-------------------------------------------------------------------------|----|
|    | Mute Notifications                                                      | 24 |
|    | Rules for modes                                                         | 25 |
|    | Change motion sensitivity                                               | 25 |
|    | Change audio detection sensitivity                                      |    |
|    | Control whether the spotlight turns on when motion is detected at night | 26 |
|    | Use a routine to activate the camera's siren                            |    |
|    | Manage alerts                                                           | 26 |
|    | Schedule when your camera is armed                                      | 27 |
| 6. | Change Your Settings                                                    | 28 |
|    | Camera settings                                                         | 28 |
|    | Power Management                                                        |    |
|    | Video Settings                                                          |    |
|    | Change the audio settings                                               |    |
|    | Adjust recording length                                                 | 31 |
|    | Restart the camera from the Arlo Secure App                             | 32 |
|    | View device information                                                 | 32 |
|    | Remove a device from your account                                       | 32 |
| 7. | Troubleshooting                                                         | 33 |
|    | Arlo doesn't discover your camera during setup                          | 33 |
|    | Can't see video streams in a browser                                    |    |
|    | Wi-Fi signal interference                                               |    |
|    | Use the pairing button to reset the camera                              |    |

# Get to Know Your Essential Camera 2nd Generation

There are four Arlo Essential Outdoor cameras (2nd Generation):

- Essential Outdoor Camera 2K (VMC3050)
- Essential XL Outdoor Camera 2K (VMC3052)
- Essential Outdoor Camera HD (VMC2050)
- Essential XL Outdoor Camera HD (VMC2052)

# Get the Arlo Secure App

Download the Arlo Secure App. The Arlo Secure App lets you create an Arlo account in the cloud and set up and manage all your Arlo devices. You can either search for it in your phone's app store or scan the QR code below to download or update your Arlo Secure App.

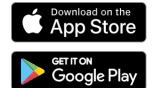

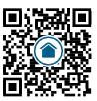

Note: If you already use the Arlo Secure App, make sure that you're using the latest version. To find out if an update is available, go to the app store and search for Arlo Secure.

# Meet your Essential Outdoor Camera

Your camera includes an integrated battery that can't be removed.

### Front view

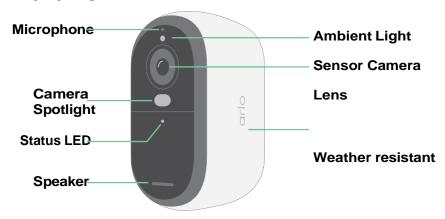

## Top view

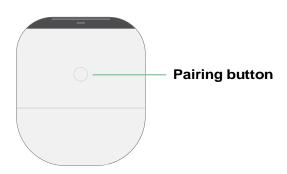

### Bottom view

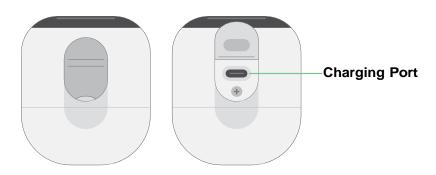

# Meet your Essential XL Outdoor Camera

Your camera includes an integrated battery that can't be removed.

### Front view

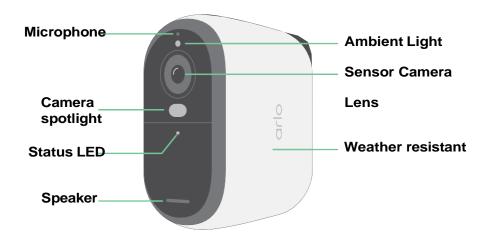

## Top view

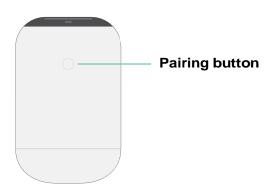

### Bottom view

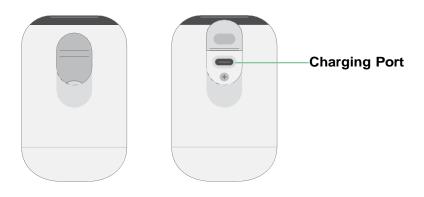

#### **Features**

- **Capture clear details in full high-definition**. Record video in 2K or HD for clear, crisp imagery.
- Designed to withstand heat, cold, rain, or sun. Camera can be used indoors or out.
- Receive alerts when motion is detected. Notifications are sent directly to your phone.
- **See visitors at night**. All camera models have infrared night vision. They include an integrated spotlight that lets you see color night vision.
- Clearly hear and speak with visitors. Tap a button in the app to use 2-Way Audio.
- Easily recharge your camera. Connect the included power cable to the camera.
- **Use the built-in siren to deter unwanted guests**. Siren can be triggered remotely or automatically during an event.
- Keep an eye on what matters with a wide field of view. 130° viewing angle lets you see more.
- **Security in the palm of your hand**. Watch live streams or recorded video from your smartphone or tablet using the Arlo app.
- Take action faster. Get notifications when your camera spots people, packages, vehicles, or animals with Arlo Secure<sup>1</sup>.

### Do more with Arlo

You can add these options, which are sold separately:

- Add more Arlo cameras and devices. Cover more areas in and around your home by adding cameras, home security system, doorbell, floodlights, and more.
- **Upgrade your Arlo subscription**. For more information, visit *What are the available Arlo subscription plans and how much cloud recording is available?*

<sup>1</sup> Arlo Secure service is not available in certain countries. See www.arlo.com/ArloSecure for details.

# 2. Get Started

# Charge your camera indoors

A USB-C charging cable comes in the box with your camera. This cable is for indoor use only. The camera includes an integrated battery that can't be removed. Your camera comes partially charged.

To charge your camera:

1. Open the cover for the USB-C charging port on your camera.

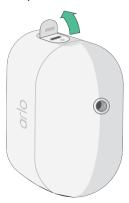

2. Connect the USB-C charging cable to your camera.

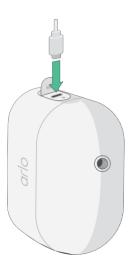

3. Connect the other end of the charging cable to a USB charging source such as a USB charging port or an AC power adapter.

The battery charges automatically. The camera LED lights solid blue when the camera is fully charged.

# Download the Arlo Secure App for installation and setup

The free Arlo Secure App helps you complete setup and guides you through the installation process.

Open the Arlo Secure App and connect to your Wi-Fi network. If you don't have the app, you can download it and create your Arlo account.

Once you set up your Arlo account, you can access it from the Arlo Secure App on a smartphone or tablet, or from a computer using a web browser. If you're using a computer, enter <a href="https://my.arlo.com/#/login">https://my.arlo.com/#/login</a> in the address bar of the browser.

### Onboarding your camera with the Arlo Secure App

- 1. Make sure your phone is connected to your Wi-Fi network and ensure your phone's Bluetooth is on...
- 2. Open the Arlo Secure App.
- 3. Select Device from the bottom bar of your app, tap the Plus icon (+) at the upper right corner, select Cameras, Essential Series, Essential Cameras 2nd Generation.
- 4. Press the pairing button of your camera for 3 seconds. When your camera is ready to connect, the LED will flash blue.
- 5. The Arlo Secure App will then prompt you to connect the camera.
- 6. Select a 2.4GHz Wi-Fi network.
- 7. Enter the Wi-Fi password and wait for it to be verified.
- 8. Enter a name for your camera and select **Continue**.
- 9. Your camera will check for firmware updates.
- 10. The Arlo Secure App will then guide you through camera placement and mounting.

Your camera is now onboarded!

# Use the pairing button to wake up the camera

The button on the top of your camera is the pairing button. You can use the **pairing** button for different purposes, depending on whether your camera is shut down or in normal operating mode.

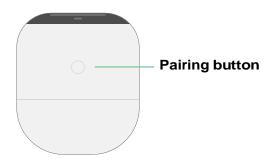

When you unbox your camera, it is shut down to reduce battery usage before installation. We recommend that you follow the instructions in the Arlo Secure App to wake and install the camera. When the camera is shut down, pressing the **pairing** button does the following:

- Press and hold the pairing button for 3 seconds. The camera wakes and the LED flashes blue for two minutes. Follow the instructions in the Arlo Secure App to add your camera to your Arlo account.
- Quick press. No change. The camera remains shut down.

If the LED doesn't flash, no matter how long you press the **pairing** button, the camera battery is likely at 0% charge. Recharge your camera and try pressing the **pair**ing button again.

### Check the LED

The LED on the camera lights when the camera is powered on. The LED changes color and blinks depending on the camera's charge level and to indicate the status of activities such as pairing the camera and updating the camera firmware.

- Slow blinking blue. The camera is in the process of pairing to a Wi-Fi network.
- Fast blinking blue. The camera paired with a Wi-Fi network and connected.
- **Blinking amber**. The camera is out of range, a connection error occurred during pairing, or the camera battery charge is low (15% or less).
- Alternating blue and amber. A firmware update is in process.

# Find a good location for your camera

Select a location for your camera with a clear vantage point to fully optimize the wide field of view. For the best experience, choose a location with a strong Wi-Fi signal. You can check the Wi-Fi signal strength in the Arlo Secure App. For information about Wi-Fi connections, see 3. Wi-Fi Setup and Connections on page 13.

# Wall mount your camera

Your camera comes with a mount, wall plate, and a screw kit.

To mount, the user then takes the camera with mount attached an the arrow facing up and slides down onto the wall mount.

Place the mount and secure it with screws.
 If you're mounting the camera on drywall, use drywall anchors.

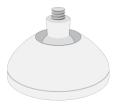

2. Attach the camera to the mount by using a Philips screwdriver. Screw the screw into mount into the camera while the mount's arrow is facing in a 12 o'clock position like the image below.

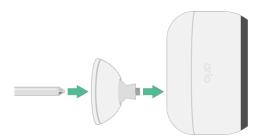

Note: The Essential Outdoor Camera has one mounting hole located at the back of the camera near the charging port.

3. Tilt and swivel to adjust the camera angle.

## Test motion detection

You can use the motion detection test to find the right motion sensitivity setting for your camera.

- 1. Open the Arlo Secure App.
- 2. Tap **Devices** and select your camera.
- 3. Tap the Device Settings icon on the top right corner of the screen.
- 4. Tap **Default Mode Settings** > **Motion Detection Test**.

- 5. Move in front of the camera. During this test, the LED blinks amber when motion is detected.
- 6. Move the slider to adjust the motion sensitivity level as needed.

  This motion sensitivity setting is used during the motion detection test. It is not automatically applied to the camera rules used by modes to arm your camera. When you are satisfied with a particular motion sensitivity level in the test, note the setting so that you can add it to your rules.
- 7. Edit the rule for your camera to enter the motion sensitivity level that you want to use.

# Position your camera to detect motion in specific areas

You can mount and aim your camera in different ways to optimize the camera's ability to detect motion in specific areas. The lower two-thirds of the camera's field of view is the motion-sensitive part of the image. Aim the camera so that any motion you wish to detect

appears within this part of the image.

If you want to monitor motion closer to the camera, such as visitors to your front door, mount the camera at least 6.5 feet (1.9 meters) high and aim it so that visitors appear in the lower two-thirds of the image. This angle works well to avoid motion alerts for movement in the top third of the image, such as vehicles driving by.

To monitor motion occurring farther away, such as children playing on a lawn, aim the camera higher to frame the area within the lower two-thirds of the image.

It's best to position the camera so that motion is moving from side-to-side across its field of view rather than directly toward or away from the camera. Also, though the camera can detect motion up to 23 feet (7 meters) away, the best area for motion detection is 5 to 20 feet (1.5 to 6 meters) from the camera position.

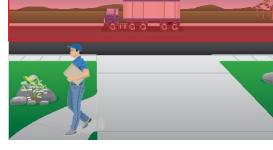

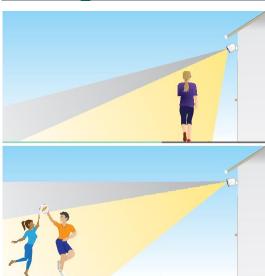

# 3. Wi-Fi Setup and Connections

When you install and set up your camera, the Arlo Secure App guides you through the process of connecting the camera to your router's 2.4 GHz Wi-Fi network.

# Tips for optimal Wi-Fi performance

The distance between Wi-Fi devices can affect the Wi-Fi signal:

- **Maximum recommended distance**. We recommend that you place your camera within 300 feet (90 meters) of your Wi-Fi router. The maximum line-of-sight range of 300 feet is reduced by each wall, ceiling, or other major obstruction between the camera and the router.
- Minimum recommended distance. To reduce Wi-Fi interference, allow at least 6½ feet (2 meters) between your camera and any Arlo cameras that you install.

These materials can reduce Wi-Fi signal strength if they are located between Wi-Fi devices:

- Unusually thick walls and ceilings
- Brick
- Concrete
- Stone
- Ceramic
- Glass, especially mirrors
- Metal
- Large quantities of water, such as the water in a fish tank or water heater

# Connect your mobile device to a 2.4 GHz Wi-Fi network during setup

Find your 2.4 GHz Wi-Fi network name and password

If you're not sure about how to find the 2.4 GHz Wi-Fi network:

- Look on your Wi-Fi router label.
  Many routers have a label that shows the Wi-Fi network name, which is also called an SSID. Your 2.4 GHz network name might have a 2, 2.4, or 2G at the end. Your 5 GHz network name might have a 5 or 5G at the end. If you changed your Wi-Fi settings, then check the place where you saved your custom settings.
- If your Wi-Fi network name or SSID doesn't indicate whether it's 2.4 GHz or 5 GHz, ask your Internet service provider (ISP) or the person who set up your Wi-Fi router.
- If you have a mesh Wi-Fi network, it uses only one Wi-Fi network name for both Wi-Fi bands. The camera finds and connects to the 2.4 GHz Wi-Fi band. As long as you connect your phone to the same mesh network, Arlo can discover the camera.

# Move your camera's Wi-Fi connection to a direct router connection

You can change your camera's Wi-Fi connection to your router's 2.4 GHz Wi-Fi network.

To move your camera's Wi-Fi connection directly to your router:

- 1. Open the Arlo Secure App and log into the same Arlo account that your camera is connected to.
- 2. Make sure Bluetooth is enabled.
- 3. Make sure that your mobile device is connected to your router's 2.4 GHz Wi-Fi network. For more information, see *Connect your mobile device to a 2.4 GHz Wi-Fi network during setup* on page 13.
- 4. Tap **Devices** and then tap the **Menu** icon ••• in the upper right corner.
- 5. Tap the **Device Settings** icon on next to the camera you want to modify.
- 6. Tap on **Connected to**.
- 7. Select **Change Network**.
- 8. Follow the on screen directions on how to change your camera's Wi-Fi connection.

# 4. Use Your Essential Series Camera

When you open the Arlo Secure App, you are presented with your dashboard.

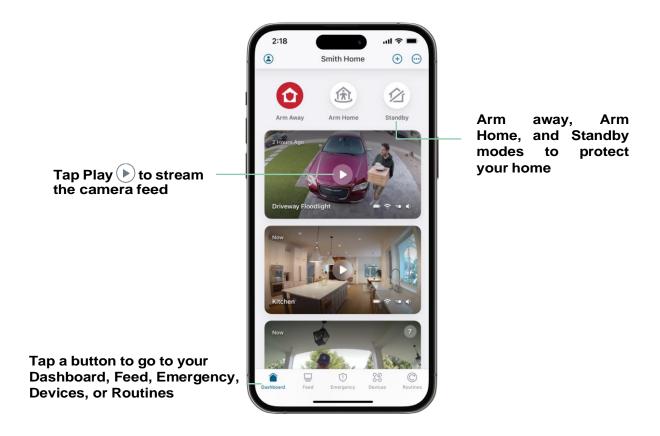

| Camera icon | Located below each camera feed     | Camera feed icon | Tap the camera feed to display these icons |
|-------------|------------------------------------|------------------|--------------------------------------------|
|             | Battery charge                     | ( <b>b</b> )     | Play/Stop                                  |
| ÷           | WiFi signal from your WiFi router  | <b>4</b> »       | Mute the audio                             |
| 4           | Audio detection is on              | •                | Two-way talk                               |
| <b>Ξ</b> •  | Motion detection is on             |                  | Record video manually                      |
| \$          | View or change the camera settings | Ŧ                | Turn the camera spotlight on and off.      |

# Turn the camera spotlight on and off manually

You can use your Essential Camera's spotlight at night for better video quality. When your camera is armed and detects motion, the spotlight turns on automatically. You can also adjust the spotlight behavior and turn it on and off.

- 1. Open the Arlo Secure App.
- 2. Tap **Devices** and then tap the **Menu** icon ••• in the upper right corner.
- 3. Tap the **Device Settings** icon next to the camera you want to modify.
- 4. Tap **Spotlight T**.
- 5. To adjust the brightness, tap and hold the icon and adjust the slider.
- 6. To turn off the spotlight, tap **Spotlight T**.

# View your camera feeds

- 1. Open the Arlo Secure App.
- 2. Tap Devices.
- Tap Play on the camera feed.
   The camera feed updates and camera feed icons display.
- 4. To stop viewing and listening to the live feed, tap **Stop** .

### Pan and zoom your video feed

- 1. Open the Arlo Secure App.
- 2. Tap **Devices** and then select your camera by tapping on the edge of the camera image.
- 3. Tap **Play ()** on the camera feed.

On a mobile device, use the pinch gesture to zoom, and touch-and-drag to move around the zoomed-in frame.

On a computer, double-click to zoom. Left-click and hold and drag to move around the zoomed-in frame.

After zooming in, the image stops and buffers for about five seconds to improve the quality of video. When the buffering stops, your zoomed-in video renders in high quality.

# Foresight

When plugged in using the indoor or outdoor charging cable, your camera records continuously, but discards the video after three seconds if no motion is detected. This is called Foresight and it means that your motion-triggered video recordings start before any motion happens; you don't miss a thing.

To record and view video with foresight:

- 1. Plug in your camera.
- 2. Make sure the camera is using a motion-detection mode such as Armed away.

# Record clips from live video

- 1. Open the Arlo Secure App.
- 2. Tap **Devices** and then select your camera.
- 3. Tap the outer edge of the camera feed image.
- Tap Record to begin recording.
   This icon turns red to indicate that you are recording the live feed.
- 5. To stop recording, tap **Record** again.

Note: Manual recording is not possible when you are using Local Live Streaming.

# Take a snapshot from live video

- 1. Open the Arlo Secure App.
- 2. Tap Devices.
- 3. Select camera.
- 4. Tap **Snapshot**

The snapshot is saved in your library.

# Customize your camera feed image

If you use more than one camera, you can change the order in which the camera feeds display on the Devices page. You can also zoom or rotate the camera feed image 180 degrees.

### Change the camera order

- 1. Open the Arlo Secure App.
- 2. Tap Devices.
- 3. Tap the **Menu** icon •••.
- 4. Tap and drag the camera/device to reorder it.
- 5. Tap **Done**.

# Motion detection activity zones

You can designate zones within the camera view where you want the camera to detect and record motion.

### Add an activity zone

- 1. Open the Arlo Secure App.
- 2. Tap **Devices** and then tap the **Menu** icon ••• in the upper right corner.
- 3. Tap the **Device Settings** icon on next to the camera you want to modify.
- 4. Tap Activity Zones.
- 5. Tap the **Plus** Icon  $\bigoplus$  .

  An activity zone box displays in the camera feed image.
- 6. Move the zone to the desired position in the camera feed image.
- 7. To reposition the zone, tap and hold the zone and move it.
- 8. To customize the zone name, tap the **Edit** icon , enter a name, and click **Rename**. If you're using a web browser, click > next to the zone name.
- 9. Tap Save.

### Change an activity zone

- 1. Open the Arlo Secure App.
- 2. Tap **Devices** and then tap the **Menu** icon ••• in the upper right corner.
- 3. Tap the **Device Settings** icon on next to the camera you want to modify.
- 4. Tap Activity Zones.
- 5. Tap a zone to select it.
- 6. Move the zone to the desired position in the camera feed image.
- 7. To reposition the zone, tap and hold the zone and move it.
- 8. To customize the zone name, tap the **Edit** icon , enter a name, and click **Rename**. If you're using a web browser, click > next to the zone name.
- 9. Tap **Save**.

### Delete an activity zone

- 1. Open the Arlo Secure App.
- 2. Tap **Devices** and then tap the **Menu** icon ••• in the upper right corner.
- 3. Tap the **Device Settings** icon on next to the camera you want to modify.
- 4. Tap **Activity Zones**.
- 5. Tap a zone to select it.
- 6. Delete the device.

  On an iOS device, slide the named motion determined to the name of the name of

On an iOS device, slide the named motion detection zone to the left and tap **Delete**. On an Android device, slide the named motion detection zone to the left.

# 2-Way Audio

The camera includes a microphone that supports 2-Way Audio.

- 1. Open the Arlo Secure App.
- 2. Tap **Devices** and then select your camera by tapping the outer edge of the camera feed image.
- 3. Tap the microhone icon  $\P$ .

- 4. The first time you use 2-Way Audio, allow Arlo to use your phone's microphone.
- 5. Tap the microphone button.
  - 2-Way Audio is activated.

A **Tap to mute** microphone button displays below the camera feed. This button toggles mute on and off.

6. To turn off 2-Way Audio, tap the x on the upper-left corner of the page.

# Turn the camera siren on and off manually

- 1. Open the Arlo Secure App.
- 2. Tap Emergency.
- 3. Tap Activate Siren.

If you have multiple cameras, you are prompted to select one.

4. Swipe the siren icon to the right.

The camera siren turns on.

5. To turn off the siren, tap the slider at the top of the Devices page.

# View recordings and snapshots

Your camera stores recordings and snapshots in the library. You can use the filter and the calender to find and view specific recordings.

### Access cloud recordings

Your camera records when it is in an armed mode and detects motion or sound. Your Arlo recordings are sent to your Arlo account in the cloud and stored in your library. Recordings are encrypted with your user name and password.

You can access your recordings from the Arlo Secure App on your mobile device or by using a web browser to visit <a href="https://my.arlo.com/#/login">https://my.arlo.com/#/login</a>. You can download recordings from the cloud and save them.

#### Use the Feed

You can use the feed to find and view recordings based on the date.

- 1. Open the Arlo Secure App.
- 2. Tap **Feed > Tap Calendar**.
- 3. Select a date.

#### Use the filter

You can use the filter to find and view recordings based on criteria that you select.

- 1. Open the Arlo Secure App.
- 2. Tap Feed.
- 3. Tap the **Menu** icon ••• in the upper right corner of the page.
- 4. Tap Filter Type.
- 5. Select or Deselect each Filter Type or Deselect/Select All.
- 6. Tap **Done**.

### Turn off the filter

- 1. Open the Arlo Secure App.
- 2. Tap **Feed**.
- 3. Tap the **Menu** icon ••• in the upper right corner of the page.
- 4. Tap **Reset**.
- 5. Tap **Done**.

### Download recordings

- 1. Open the Arlo Secure App.
- 2. Tap **Feed**.
- 3. Tap a recording.
- 4. Tap the **Menu** icon••• in the upper right corner of the page.
- 5. Tap **Download**.
- 6. Tap **OK** to confirm.

### Make a recording a favorite

- 1. Open the Arlo Secure App.
- 2. Tap Feed.
- 3. Tap the **Menu** icon ••• in the upper right corner of the page.
- 4. Tap Favorite.

### Share recordings

- 1. Open the Arlo Secure App.
- 2. Tap **Feed**.
- 3. Tap the **Menu** icon ••• in the upper right corner of the page.
- 4. Tap Share.
- 5. Share the file.

### Delete recordings

- 1. Open the Arlo Secure App.
- 2. Tap **Feed**.
- 3. Tap a recording.
- 4. Tap the **Menu** icon ••• in the upper right corner of the page.
- 5. Tap **Delete**.
- 6. Tap **OK** to confirm.

# 5. Routines, Modes, Automations, and Alerts

You can arm or disarm your Arlo cameras and devices. When your camera is armed, it detects motion and sound. Modes and automations let you tell your Arlo system what to do automatically in different situations. For example, you can set your Arlo system to record a video when it detects motion and send you an email alert.

# Arm or disarm all your Arlo devices

- 1. Open the Arlo Secure App.
- 2. Tap Routines and then tap Modes.
- 3. Tap Arm Away, Standby, or Arm Home.

## Modes

Arlo modes give you control over how your cameras respond to motion or sound. For example, you might want to turn on a different mode when you're on vacation. Modes let you tell your Arlo cameras to respond differently at different times.

You can create your own modes, but the Arlo Secure App comes with these modes:

- △ Arm away. Protect your home inside and out when you're away.
- **Arm Home**. Stay protected when at home by keeping certain devices armed.
- ☆ Standby. Disarm your devices and keep specific ones armed...

You can customize which devices are active during specific modes. For example, when you're sleeping, you might want to arm your outdoor camera and disarm your indoor camera.

## Select a mode

You can select a mode or set modes to activate according to a schedule.

- 1. Open the Arlo Secure App.
- 2. Tap Routines.
- 3. Tap **Modes**.
- Select your camera.
   A list of modes displays.
- 5. Tap a mode to activate it.

  The mode that you selected turns on immediately. The mode stays active until you change it.

## **Mute Notifications**

Mute Notifications temporarily silences push notifications to your mobile device, while videos continue to be recorded. This is great for a party when you don't need to be notified of friends in your backyard.

You can mute notifications from the Arlo Secure App. If you use Arlo Secure, you can also activate Mute Notifications directly from push notifications.

#### To mute notifications:

- 1. Open the Arlo Secure App.
- 2. Tap your Profile > **Notifications**.
- Select the length of time to mute notifications.
   A message displays confirming that you are muting notifications. The Mute Notification status shows the amount of remaining time until notifications resume.

#### To unmute notifications

- 1. Open the Arlo Secure App.
- Tap your Profile > Notifications > Unmute.
   The Mute Notifications status changes to Off.

## Rules for modes

Each mode uses one or more rules to control your Arlo system. You can set these options.

- **Trigger device**. The trigger device is the camera that detects motion or sound. You can adjust the motion and sound sensitivity to minimize false alarms.
- Action device. The action device responds to motion or sound detection on the trigger device. For example, you might want your backyard camera or your driveway camera to trigger your door camera to start recording video. You decide what action each camera takes when motion or sound is detected.
- **Notifications**. When a trigger is detected, the Arlo can send you push notifications, email alerts, or both. You can also send email alerts to friends, family members, pet sitters, or anyone who might need to respond when a camera is triggered.

# Change motion sensitivity

You can edit a rule to change the motion sensitivity level for your cameras.

- 1. Open the Arlo Secure App.
- 2. Tap **Devices** and then tap the **Menu** icon ••• in the upper right corner.
- 3. Tap the **Device Settings** icon on next to the camera you want to modify.
- 4. Select **Default Mode Settings**.
- 5. Under **Motion Detection**, move the slider to adjust the sensitivity level for motion detection for this camera.
- 6. If you used a browser to specify the settings, click Save.

# Change audio detection sensitivity

- 1. Open the Arlo Secure App.
- 2. Tap **Devices** and then tap the **Menu** icon ••• in the upper right corner.
- 3. Tap the **Device Settings** icon on next to the camera you want to modify.
- 4. Select **Default Mode Settings**.
- 5. Under Audio Detection, move the slider to the desired level of audio detection. If you used a mobile device to specify the settings, your settings are saved.
- 6. If you used a browser to specify the settings, click **Save**.

# Control whether the spotlight turns on when motion is detected at night

Unless you changed its settings, your camera automatically turns on its spotlight when it detects motion at night. Your camera detects motion when it's in Armed mode or another mode that uses a rule for detecting motion. When the spotlight turns on at night, it allows your camera to record video in color.

Note: You can manually turn the spotlight on and off at any time by selecting your camera and tapping Spotlight. See *Turn the camera spotlight on and off manually* on page 16.

To control whether the spotlight turns on when motion is detected, you can change the lowlight settings for your camera.

- 1. Open the Arlo Secure App.
- 2. Tap **Devices** and then tap the **Menu** icon ••• in the upper right corner.
- 3. Tap the **Device Settings** icon on next to the camera you want to modify.
- 4. Tap Video Settings and then tap Light Settings.
- 5. Tap **Spotlight** to toggle the setting off and on.

## Use a routine to activate the camera's siren

- 1. Open the Arlo Secure App.
- 2. Tap Routines.
- 3. Select Automations.
- 4. Tap Add an Automation or Plus icon + on the top right corner.
- 5. Add **Schedule** > **Action**.
- 6. Tap Activate Siren and then tap Next.

# Manage alerts

Arlo can push notifications to your smartphone, send you email alerts, or do both. To receive Arlo notifications on your phone, you must install the Arlo Secure App on your phone.

Note: If you log out of the Arlo Secure App on your smartphone or mobile device, you will stop receiving push notifications.

- 1. Open the Arlo Secure App.
- 2. Tap your **Profile** on the top left corner.
- 3. Select **Notifications**.
- 4. Select the duration of time to turn off notification.

Note: The Disarmed mode does not send alerts.

# Schedule when your camera is armed

You can set a schedule to arm and disarm cameras automatically. Schedules recur weekly. For example, the schedule for Tuesday repeats every Tuesday as long as the schedule is turned on.

Schedules recur weekly. For example, the schedule for Tuesday repeats every Tuesday as long as the schedule is turned on.

To schedule when your camera is armed:

- 1. Open the Arlo Secure App.
- 2. Tap Routines.
- 3. Tap the **Plus** icon + on the top right hand corner and then tap **Add Schedule**.
- 4. Specify your time.
- 5. Select your device and tap Save.
- 6. Tap **Add Action** then **Change Mode**.
- 7. Select **Arm Away**, **Arm Home**, or **Standby**.
- 8. Tap **Save**.

#### Edit a schedule

- 1. Open the Arlo Secure App.
- 2. Tap **Routines**.
- 3. Select Automations.
- 4. Tap on the schedule you want to modify.

# 6. Change Your Settings

You can use the Arlo Secure App to view and change the settings for your Arlo devices.

# Camera settings

You can view or change the settings for each camera using either of these methods:

- Tap **Devices** and select the camera by tapping on the outer edge of the camera feed image. Tap the **Device Settings** icon on the top right corner of the screen.
- Tap the Menu icon ... or the Device Settings icon pelow the camera feed.

### Change the camera name

- 1. Open the Arlo Secure App.
- 2. Tap **Devices** and then tap the **Menu** icon ••• in the upper right corner.
- 3. Tap the **Device Settings** icon on next to the camera you want to modify.
- 4. Tap the camera.
- 5. Tap Edit next to **Camera**. Enter a new name that reminds you of the camera's location, such as Garage or Front Door.

  Camera names are limited to 32 characters.
- 6. Tap Save.

### Change the time zone

- 1. Open the Arlo Secure App.
- 2. Tap **Profile**.
- Select Home > Time Zone.
- 4. Tap a time zone.
  If you're using a computer, click **Save**.

# Power Management

### Change the video quality and battery usage

You can set the video resolution as Best Video, Optimized, or Best Battery Life. Using the Best Battery Life setting reduces the WiFi bandwidth that is required.

- 1. Open the Arlo Secure App.
- 2. Tap **Devices** and then tap the **Menu** icon •••• in the upper right corner.
- 3. Tap the **Device Settings** icon on next to the camera you want to modify.
- 4. Select **Power Management**.
- 5. Tap to select **Best Video**, **Optimized**, **Best Battery Life**, or **Low Power Mode**.
- 6. You can also toggle **Auto Low Power Mode** and adjust its threshold. When your camera battery hits the selected threshold, it will automatically switch to Low Power Mode.

# Video Settings

### Adjust video brightness

- 1. Open the Arlo Secure App.
- 2. Tap **Devices** and then tap the **Menu** icon ••• in the upper right corner.
- 3. Tap the **Device Settings** icon on next to the camera you want to modify.
- 4. Tap Video Settings.
- 5. Under Video Brightness, Use the slider to adjust the video brightness

### Adjust flicker settings

The combination of certain artificial light sources and the camera shutter speed might cause flickering in the recorded video. The default setting is Auto, but you can change the flicker adjustment.

- 1. Open the Arlo Secure App.
- 2. Tap **Devices** and then tap the **Menu** icon ••• in the upper right corner.
- 3. Tap the **Device Settings** icon on next to the camera you want to modify.

- 4. Tap Video Settings > Flicker Adjustment.
- 5. Tap a setting.

### Turn night vision on and off

When night vision is enabled, the camera automatically turns on infrared (IR) LEDs to record in low-light conditions. We recommend that you turn off night vision if the camera is facing reflective surfaces, such as windows.

- 1. Open the Arlo Secure App.
- 2. Tap **Devices** and then tap the **Menu** icon •••• in the upper right corner.
- 3. Tap the **Device Settings** icon on next to the camera you want to modify.
- 4. Select Night

Vision. Tap Night

#### Vision.

If you're using an Android device, tap the slider.

### Turn enhanced color night vision off and on

- 1. Open the Arlo Secure App.
- 2. Tap **Devices** and then tap the **Menu** icon ••• in the upper right corner.
- 3. Tap the **Device Settings** icon next to the camera you want to modify.
- 4. Tap Night Vision
- Make sure Night vision is toggled on and then select Color.
   The Color setting toggles on and off.

### Change the Light settings for your camera

Your Essential Camera's spotlight is set to automatically turn on when your camera detects motion at night. The spotlight improves video quality and allows your camera to record video in color at night rather than in traditional black and white. You can turn the spotlight on and off and you can adjust the spotlight behavior and brightness.

Note: You can manually turn the spotlight on and off at any time from the camera feed by tapping **Spotlight**. You can also use the Light settings to control whether the spotlight comes on automatically when your camera detects motion at night.

To change the light settings for the spotlight:

- 1. Open the Arlo Secure App.
- 2. Tap **Devices** and then tap the **Menu** icon •••• in the upper right corner.
- 3. Tap the **Device Settings** icon on next to the camera you want to modify.
- 4. Tap **Light Settings**.
- 5. Adjust the settings to customize your spotlight:
  - **Spotlight**. Toggle the spotlight on and off. When the Spotlight setting is set to the On position, the spotlight automatically turns on when your Arlo camera detects motion at night.
  - Behavior. Select the spotlight behavior that you prefer: Constant or Pulsate.
  - Brightness. Use the slider to adjust the brightness level

# Change the audio settings

You can adjust the settings to reduce wind noise, turn the microphone off and on, and adjust the speaker.

- 1. Open the Arlo Secure App.
- 2. Tap **Devices** and then tap the **Menu** icon ••• in the upper right corner.
- 3. Tap the **Device Settings** icon on next to the camera you want to modify.
- 4. Select Audio Settings.
- 5. Adjust the settings:
  - **Microphone** toggle turns the microphone off and on.
  - **Speaker** toggle and volume. To turn the speaker off and on, tap **Speaker**. To change the speaker volume, move the **Speaker Volume** slider.

# Adjust recording length

- 1. Open the Arlo Secure App.
- 2. Tap **Devices** and then tap the **Menu** icon ••• in the upper right corner.
- 3. Tap the **Device Settings** icon on next to the camera you want to modify.
- 4. Select **Default Mode Settings**.

5. Under Recording Length, select Record until activity stops (up to 5 min) or Record for a fixed length.

If you select **Record for a fixed length**, set the length of recordings (10 seconds to 2 minutes).

# Restart the camera from the Arlo Secure App

- 1. Open the Arlo Secure App.
- 2. Tap **Devices** and then tap the **Menu** icon •••• in the upper right corner.
- 3. Tap the **Device Settings** icon on next to the camera you want to modify.
- 4. Tap on your camera.
- 5. Scroll down to the bottom of the page and tap **Restart**.

## View device information

You can view the firmware version, hardware version, and the serial number.

- 1. Open the Arlo Secure App.
- 2. Tap **Devices** and then tap the **Menu** icon ••• in the upper right corner.
- 3. Tap the **Device Settings** icon on next to the camera you want to modify.
- 4. Tap on your camera.

# Remove a device from your account

- 1. Open the Arlo Secure App.
- 2. Tap **Devices** and then tap the **Menu** icon ••• in the upper right corner.
- 3. Tap the **Device Settings** icon on next to the camera you want to modify.
- 4. Tap on your camera.
- 5. Select Remove Device.

# 7. Troubleshooting

# Arlo doesn't discover your camera during setup

If you're trying to set up and connect your Arlo camera directly to your Wi-Fi router and Arlo doesn't discover your camera, here are some things to check to identify and correct the problem.

When you're using the Arlo Secure App to add your camera, check the following:

- Make sure that you select the correct camera model when adding a device in the Arlo Secure App. The Arlo Secure App only tries to discover the Arlo device that you select.
   To find your camera's model number, check the box that your camera came in.
- Your Arlo camera and mobile device are connecting to the same 2.4 GHz Wi-Fi network. Your camera can only connect to a 2.4 GHz band, not a 5 GHz band. For more information, see *Tips for optimal Wi-Fi performance on page 13*.
- You're entering the correct Wi-Fi network SSID (network name) and password. The network SSID and password are case-sensitive and must be exactly correct. You can tap the **password eye** icon to view your password before submitting.
- Your mobile device and Arlo camera are within the Wi-Fi signal range of your Wi-Fi router. During setup, we recommend placing your camera within 10-15 feet (3-4.5 meters) of your Wi-Fi router. After the camera is set up and connected, you can move the camera any place within range of your Wi-Fi router. For more information, see *Tips for optimal Wi-Fi performance* on page 13.
- Check the camera LED. When you press the pairing button during setup, the LED blinks blue for two minutes while the camera is being discovered and then blinks blue fast when it connects to your Wi-Fi network. If the camera doesn't connect to your Wi-Fi network within two minutes, it times out and the LED stops blinking. If the camera times out, press the pairing button again. Make sure that the LED blinks blue during the entire connection process. Check the LED on page 10.

## Can't see video streams in a browser

Your router might be blocking the ports to which Arlo sends data. To make sure that Arlo can stay connected, you must keep ports 443 and 80 open on your router.

To troubleshoot problems with the video stream, check for the conditions in these sections: *Wi-Fi signal interference* on page 38, *Out of range* on page 38 and *Low battery* on page 38.

### Wi-Fi signal interference

Environments with multiple Wi-Fi networks, Wi-Fi devices, or frequencies can cause signal interference. If possible, minimize the number of networks, Wi-Fi devices, and transmitted frequencies in the area where you place your camera. For help with adjusting Wi-Fi settings such as the channel for your router, check the instructions that came with your router or contact your internet service provider (ISP) if they installed your router.

### Out of range

Make sure that your camera is close enough to receive a strong Wi-Fi signal. The range of your router's Wi-Fi signal can vary depending on the router model and conditions in your local environment.

Make sure that your camera displays three or four bars of signal strength in the area where you intend to install it. The camera can work when signal strength is at one or two bars, but might go out of range intermittently due to fluctuations in the environment.

### Low battery

A low battery can cause the camera to stream intermittently. If the battery's charge level is 25%, the Arlo Secure App displays a notification message. At 15%, the app sends you an email and a push notification.

# Not receiving push notifications

You must be logged in to the Arlo Secure App to receive Arlo alerts on your smartphone or mobile device. Arlo registers your device for push notification when you log in. If you used the logout option instead of simply exiting the app, you must log back in to the app. You receive Arlo alerts even if your device is sleeping.

### Check the Arlo Secure App notification settings on an iOS device

Make sure that you allow the Arlo Secure App to receive push notifications. The Arlo Secure App push notifications can be disabled on iOS and Android devices.

- 1. Tap the **Settings** icon for your iOS device.
- 2. Tap Notifications > Arlo.

3. Make sure that **Allow Notification** is selected.

# Check the Arlo Secure App notification settings on an Android device

Make sure that you allow the Arlo Secure App to receive push notifications. The Arlo Secure App push notifications can be disabled on iOS and Android devices.

- 1. Tap the **Settings** icon for your Android device.
- 2. Tap **Application Manager > Arlo**.
- 3. Make sure that the **Show Notifications** setting is selected.

### If you said no to push notifications at installation

When you install the Arlo Secure App for the first time, to receive alerts, you must select **Allow** when asked if you want Arlo to send you push notifications. For iOS apps, after you respond to this alert, it isn't presented again unless the device is restored to factory settings or the app is uninstalled for at least a day.

If you said no on an iOS device, uninstall the app, wait for a day, and then reinstall it, and allow notifications. If you don't want to wait a day before you reinstall the app, you can use the system clock on your device to simulate a day. Set the system clock forward a day or more, turn your device off, and then turn the device back on. After you reinstall the app, return the system clock to the correct setting.

# Use the pairing button to reset the camera

You can use the pairing button for either of these types of resets:

- Reset your camera to its factory settings. See Reset the camera to its factory settings on page 36.
- Power cycle and reset your camera to its factory settings. See *Power cycle and reset the camera to its factory settings* on page 36.

Note: The pairing button is also used to wake the camera when it is shut down and to pair the camera with a Wi-Fi network. We recommend that you follow the instructions in the Arlo Secure App to wake and pair your camera.

### Reset the camera to its factory settings

This process returns the camera to its default settings and removes it from your Arlo account. This means that you must follow the Arlo Secure App setup process to use your camera after a factory reset.

- 1. Press and hold the pairing button for about 15 seconds, until the camera LED begins blinking amber, then let go.
- 2. Ensure that the camera LED blinks amber three times.
  - Make sure to let go of the pairing button when the camera LED begins blinking amber. If you hold the pairing button too long, you must restart the factory reset process until the camera LED blinks amber three times after you let go of the pairing button.
  - After a factory reset, the camera still appears in the Arlo Secure App, but it is disabled.
- 3. To remove the camera from the Arlo Secure App, tap **Settings**, scroll down, and tap **Remove Device**.
- 4. To add the camera back to your Arlo account, tap the **Plus** icon + ion the Devices page and follow the prompts to connect your camera to your Wi-Fi network and set it up.

### Power cycle and reset the camera to its factory settings

This process performs a hardware reset, which factory resets, power cycles, and shuts down the camera. To continue using your camera, you must wake the camera and re-add it to your Arlo account.

- 1. Disconnect the camera's USB-C charging cable if you were using it.
- Press and hold the pairing button for about 20–30 seconds,
   The camera LED lights solid blue for 2 seconds, then blinks amber 3 times.
- 3. Continue holding the pairing button through all the LED behaviors, until you have held it for 20–30 seconds.
  - The camera returns to its factory settings and shuts down. For information about waking the camera, see *Use the pairing button to wake up the camera on page 10*.

### Support

For product updates and web support, visit https://www.arlo.com/en\_eu/support.

Arlo Technologies, Inc. 2200 Faraday Ave. Suite 150 Carlsbad, CA 92008 USA

Document publication date: September 2023

PN 202-50046-01

#### **Trademarks**

© Arlo Technologies, Inc. Arlo, Arlo logo, and Every Angle Covered are trademarks of Arlo Technologies, Inc. Apple is a trademark of Apple Inc., registered in the US and other countries. App Store is a service mark of Apple Inc. Google Play and the Google Play logo are trademarks of Google LLC. Any other trademarks are for reference purposes.

#### **Environmental Information**

The minimum to maximum operational temp -20C to +45C. There is IP65 water intrusion protection.

### Compliance

For additional regulatory compliance information including EU Declaration of Conformity, visit:

Some Arlo products have a regulatory e-label that you can access in the Arlo app or web portal. This is because a printed regulatory label does not fit all of the regulatory information on the Arlo product label.

#### To find the regulatory e-label for your Arlo product:

- 1. Launch the Arlo app or log in to my.arlo.com.
- 2. From the Devices screen, open the **Device Settings** page for your Ario product.
- A. On iOS and web browser, tap the **Settings** icon next to your Arlo device.
- B. On Android, tap the menu icon next to your Arlo device, then tap **Device Settings**.
- 3. Tap or click **Device Info > Regulatory**.

FCC ID: 2APLE18300425 IC: 23815-18300425 CAN ICES-003(B)/ NMB-003(B)

**Note**: If the Arlo Secure App does not show a Regulatory sub-menu for your Arlo product, then the product does not have a regulatory e-label, and you can find all regulatory information on the physical label located either at the base, inside the battery compartment, or near the power input port of the Arlo product.

For additional compliance information on Arlo products, visit <a href="https://www.arlo.com/en\_eu/support">https://www.arlo.com/en\_eu/support</a>.

#### Federal Communication Commission Interference Statement:

This equipment has been tested and found to comply with the limits for a Class B digital device, pursuant to part 15 of the FCC Rules. These limits are designed to provide reasonable protection against harmful interference in a residential installation. This equipment generates, uses, and can radiate radio frequency energy and, if not installed and used in accordance with the instructions, may cause harmful interference to radio communications. However, there is no guarantee that interference will not occur in a particular installation. If this equipment does cause harmful interference to radio or television reception, which can be determined by turning the equipment off and on, the user is encouraged to try to correct the interference by one or more of the following measures:

- Reorient or relocate the receiving antenna.
- Increase the separation between the equipment and receiver.
- Connect the equipment into an outlet on a circuit different from that to which the receiver is connected.
- Consult the dealer or an experienced radio/TV technician for help.

This device complies with part 15 of the FCC Rules. Operation is subject to the following two conditions: (1) This device may not cause harmful interference, and (2) this device must accept any interference received, including interference that may cause undesired operation.

Any changes or modifications not expressly approved by the party responsible for compliance could void your authority to operate the equipment.

### RF exposure statements

This Transmitter must not be colocated or operating in conjunction with any other antenna or transmitter.

This equipment complies with FCC RF radiation exposure limits set forth for an uncontrolled environment. This equipment should be installed and operated with a minimum distance of 20 centimeters between the radiator and your body or nearby persons.

Déclaration d'exposition aux radiations:

Cet équipement est conforme aux limites d'exposition aux rayonnements IC établies pour un environnement non contrôlé. Cet équipement doit être installé et utilisé avec un minimum de 20 cm de distance entre la source de rayonnement et votre corps.

### **Industry Canada statement:**

This device complies with Industry Canada license-exempt RSSs. Operation is subject to the following two conditions:

- 1) This device may not cause interference, and
- 2) This device must accept any interference, including interference that may cause undesired operation of the device.

Le présent appareil est conforme aux CNR d'Industrie Canada applicables aux appareils radio exempts de licence. L'exploitation est autorisée aux deux conditions suivantes :

- 1) l'appareil ne doit pas produire de brouillage;
- 2) l'utilisateur de l'appareil doit accepter tout brouillage radioélectrique subi, meme si le brouillage est susceptible d'en compromettre le fonctionnement.

Innovation, Science and Economic Development Canada Statement:

This digital apparatus complies with CAN ICES-003(B).

Énoncé d'Innovation, Sciences et Développement économique Canada

Ce périphérique numérique est conforme à la norme CAN ICES-003(B)/NMB-003 (B).